# **SIEMENS**

Industry Online Support

**NEWS** 

Getting started manual – SIMATIC Kinematics Integrator Library for S7-1500(T)

### SIMATIC / PLC / S7-1500(T)

**<https://support.industry.siemens.com/cs/ww/en/view/109823537>**

Siemens Industry **Online** Support

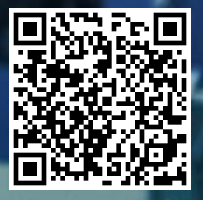

# <span id="page-1-0"></span>**Legal information**

#### **Use of application examples**

Application examples illustrate the solution of automation tasks through an interaction of several components in the form of text, graphics and/or software modules. The application examples are a free service by Siemens AG and/or a subsidiary of Siemens AG ("Siemens"). They are non -binding and make no claim to completeness or functionality regarding configuration and equipment. The application examples merely offer help with typical tasks; they do not constitute customer-specific solutions. You yourself are responsible for the proper and safe operation of the products in accordance with applicable regulations and must also check the function of the respective application example and customize it for your system.

Siemens grants you the non-exclusive, non-sublicensable and non-transferable right to have the application examples used by technically trained personnel. Any change to the application examples is your responsibility. Sharing the application examples with third parties or copying the application examples or excerpts thereof is permitted only in combination with your own products. The application examples are not required to undergo the customary tests and quality inspections of a chargeable product; they may have functional and performance defects as well as errors. It is your responsibility to use them in such a manner that any malfunctions that may occur do not result in property damage or injury to persons.

#### **Disclaimer of liability**

Siemens shall not assume any liability, for any legal reason whatsoever, including, without limitation, liability for the usability, availability, completeness and freedom from defects of the application examples as well as for related information, configuration and performance data and any damage caused thereby. This shall not apply in cases of mandatory liability, for example under the German Product Liability Act, or in cases of intent, gross negligence, or culpable loss of life, bodily injury or damage to health, non-compliance with a guarantee, fraudulent non-disclosure of a defect, or culpable breach of material contractual obligations. Claims for damages arising from a breach of material contractual obligations shall however be limited to the foreseeable damage typical of the type of agreement, unless liability arises from intent or gross negligence or is based on loss of life, bodily injury or damage to health. The foregoing provisions do not imply any change in the burden of proof to your detriment. You shall indemnify Siemens against existing or future claims of third parties in this connection except where Siemens is mandatorily liable.

By using the application examples you acknowledge that Siemens cannot be held liable for any damage beyond the liability provisions described.

#### **Other information**

Siemens reserves the right to make changes to the application examples at any time without notice. In case of discrepancies between the suggestions in the application examples and other Siemens publications such as catalogs, the content of the other documentation shall have precedence. The Siemens terms of use [\(https://support.industry.siemens.com](https://support.industry.siemens.com/)) shall also apply.

#### **Security information**

Siemens provides products and solutions with industrial security functions that support the secure operation of plants, systems, machines and networks.

In order to protect plants, systems, machines and networks against cyber threats, it is necessary to implement and continuously maintain – a holistic, state-of-the-art industrial security concept. Siemens' products and solutions constitute one element of such a concept.

Customers are responsible for preventing unauthorized access to their plants, systems, machines and networks. Such systems, machines and components should only be connected to an enterprise network or the internet if and to the extent such a connection is necessary and only when appropriate security measures (e.g. firewalls and/or network segmentation) are in place.

For additional information on industrial security measures that may be implemented, please visit <https://www.siemens.com/industrialsecurity>.

Siemens' products and solutions undergo continuous development to make them more secure. Siemens strongly recommends that product updates are applied as soon as they are available and that the latest product versions are used. Use of product versions that are no longer supported, and failure to apply the latest updates may increase customer's exposure to cyber threats.

To stay informed about product updates, subscribe to the Siemens Industrial Security RSS Feed under [https://www.siemens.com/cert.](https://www.siemens.com/cert)

# **Table of contents**

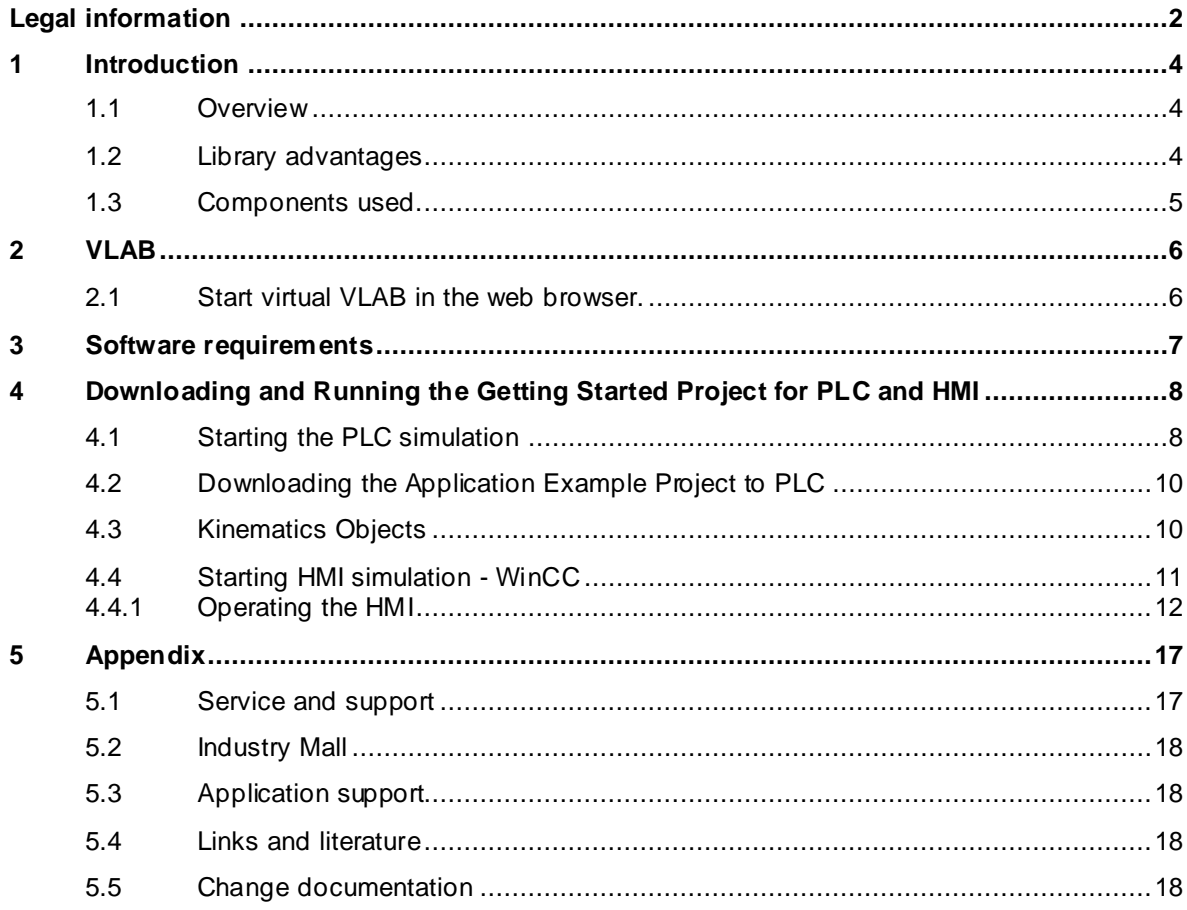

# <span id="page-3-0"></span>**1 Introduction**

### <span id="page-3-1"></span>**1.1 Overview**

Welcome to our Getting Started Manual for trying a "Ready-to-Use" PLC application example project. This manual is designed for entry-level users with little or no experience in motion control or Siemens PLC/HMI to easily try a "Ready-to-Use" PLC application example project.

With our cloud virtual environment called VLAB, you do not need any hardware to try the application example. You can easily access and try the example without the need to install anything on your own machine. The virtual environment includes a simulation of the PLC and provides an HMI where users can jog the motors and experiment with the application.

#### **Purpose of the manual**

The SIMATIC Kinematics Integrator (SKI) is a software solution for kinematics control. It consists of a pre-built PLC project with an HMI application. The operating concept allows the user to create, edit and execute kinematics programs entirely on the HMI without an engineering system.

The standard application SIMATIC Kinematics Integrator enables the user to program all supported kinematics types of the technology object kinematics (also Motion Control KinPlus up to 6D). Controlling multiple kinematics in different channels on one SIMATIC S7-1500T CPU is supported.

#### **Core content**

- This manual is designed for entry-level users with little or no experience in motion control or Siemens PLC/HMI.
- No hardware, license or software installation is needed to try the "Ready -to-Use" PLC application example project.
- The project is designed to control an "axis" in the context of motion control.
- VLAB, a cloud virtual environment, enables users to quickly start PLC programming and experiment with the application.
- This manual provides step-by-step guidance, allowing anyone to have a solid understanding of the basics of PLC application testing in a short amount of time.

### <span id="page-3-2"></span>**1.2 Library advantages**

SIMATIC Kinematics Integrator offers the following HMI configuration and programming features:

- Configuration of single axes and kinematics
- Configuration and control of inputs, outputs, and variables
- Jogging of the kinematics and single axes
- Teaching of Cartesian positions
- Diagnostics functions of program, kinematics, and axes
- Save and load programs to / from HMI or USB drive.
- Create new programs and edit existing machine programs via HMI.
- Flexible program structures, e.g., labels, branches, loops, subroutines , and parallel sequences
- Programming of kinematics movement commands (single command and complete path motion)
- Usage of independent single axis commands
- Support of synchronous operation (gearing) functionality
- Access and usage of inputs, outputs, and variables in program logic

### <span id="page-4-0"></span>**1.3 Components used.**

As an alternative, you can download the application example used in this manual from the Siemens Industrial Online Support (SIOS) website. The URL to download the application example is shown in the next table:

Table 1-1: Download getting started project

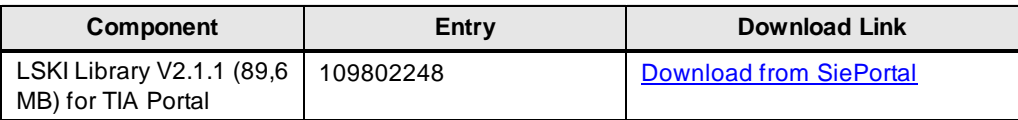

**NOTE** The library integration isn't covered in this getting started manual, please refer directly to the SIOS entry for tutorials o[n Library integration](https://support.industry.siemens.com/cs/document/109749348/)

## <span id="page-5-0"></span>**2 VLAB**

### <span id="page-5-1"></span>**2.1 Start virtual VLAB in the web browser.**

Once you receive the email, you will be directed to our VLAB environment - a cloud virtual machine hosted on AWS. Simply follow the link provided in the email and start the VM to begin testing your PLC application.

Before accessing the VLAB environment, ensure that you have registered for a Siemens ID using the following link: SiePortal Once you have registered, use your Siemens ID to login to the VLAB environment and start testing your PLC application.

#### **NOTE** vlab.siemens.com

After opening the link provided in the email on the home screen, agree to the Terms and Conditions and then press Start.

Wait for the VLAB virtual environment to be prepared (it should take approx. 5 min)

Once the virtual environment is ready, you can connect to the VLAB by pressing the Connect button, and you can start testing your PLC application in the VLAB environment.

Within the VLAB environment, all software required for testing Ready-to-use applications is already pre-installed, and no license activations are required.

#### **VLAB vs Local Installation:**

The steps for launching the PLC and HMI simulations differ between VLAB and local installation. Below are the steps for each.

Please note that VLAB provides a cloud-based environment, whereas local installation provides a standalone environment on your machine. Depending on your needs, you can choose to use either option.

### **VLAB**

- 1. Open an internet browser and navigate to the VLAB in the Siemens Premium Services website.
- 2. Log in using your credentials.
- 3. Once you are logged in, navigate to the PLC application, and click on its icon.

# <span id="page-6-0"></span>**3 Software requirements**

This chapter provides information on the software requirements needed to run the "Ready -to-Use" PLC application example project. If you are using VLAB, our cloud virtual environment, you may skip this chapter as all the necessary components will be available for use.

**NOTE** You may go to Chapter 4 if you are using VLAB. Otherwise, please refer to the table below for the required components.

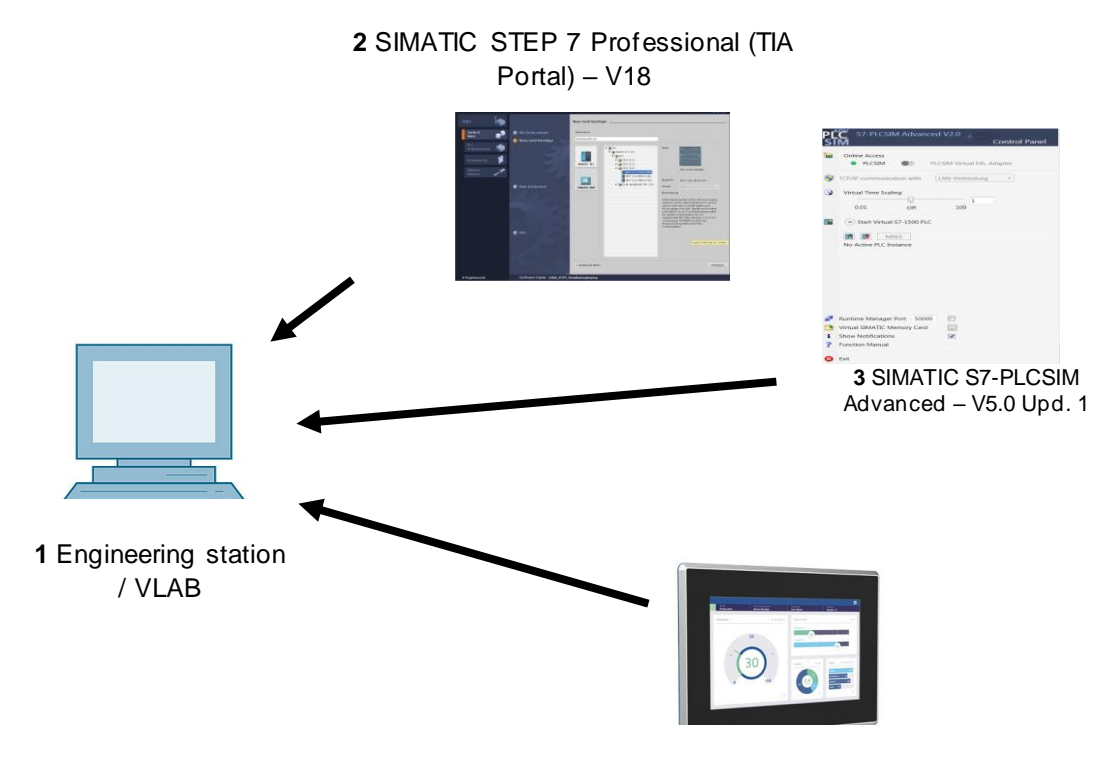

4 WinCC Comfort

Table 3-1: Software requirements

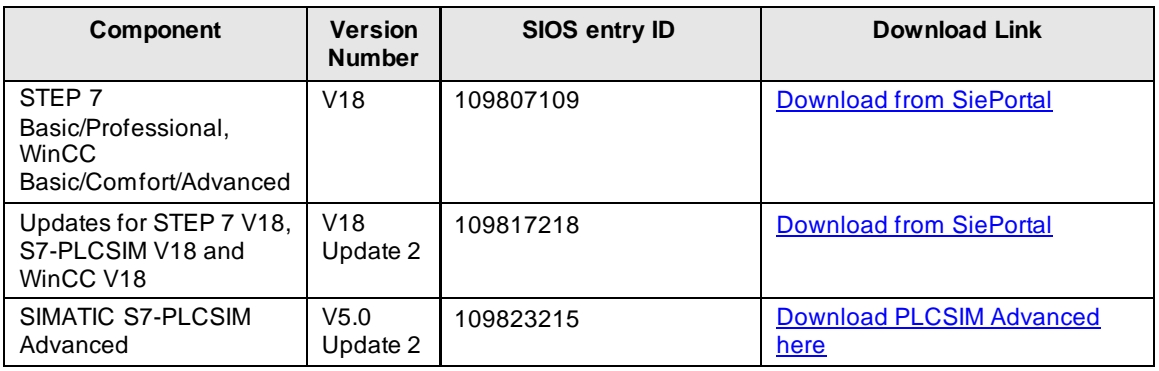

# <span id="page-7-0"></span>**4 Downloading and Running the Getting Started Project for PLC and HMI**

To run and test the "Ready-to-Use" PLC application example project, you can use VLAB's virtual environment or install the HMI and PLC simulation on your local machine.

Here are the steps:

- 1. Navigate to the "Ready-to-Use" PLC application example project folder.
- 2. Open the project and test it using the PLC and HMI simulations.

With VLAB, the demo projects will be found on the desktop as under "Siemens Application Examples and libraries".

### <span id="page-7-1"></span>**4.1 Starting the PLC simulation**

After installing everything, we can begin to setup the project. We can begin by starting an instance of PLCSIM Advanced.

#### Figure 4-1: PLCSIM Advanced

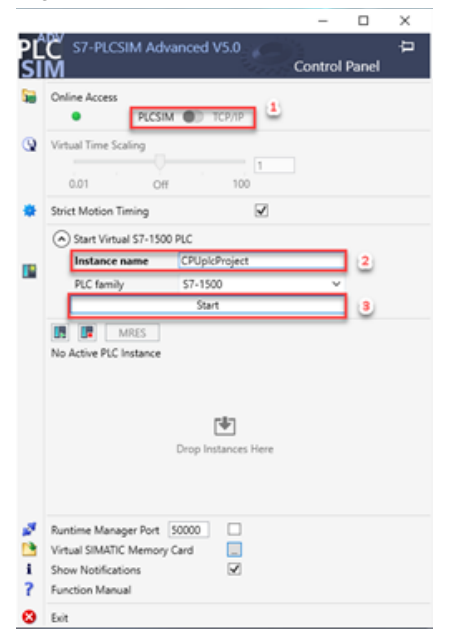

To start an instance of the PLC, you should specify the online access method, name your PLC instance, and press start.

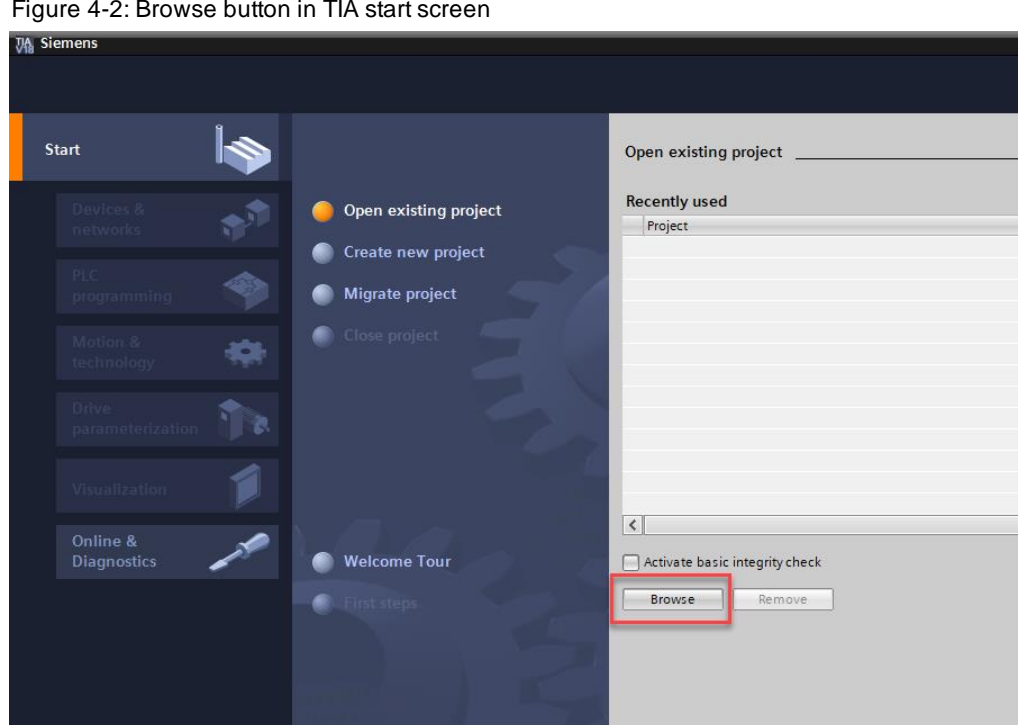

As shown in red, press the browse button to see a list of available projects, look for your project in the same place as you saved it before. The file you are looking for is found inside your project folder (Shown in red).

Figure 4-3: Example project location

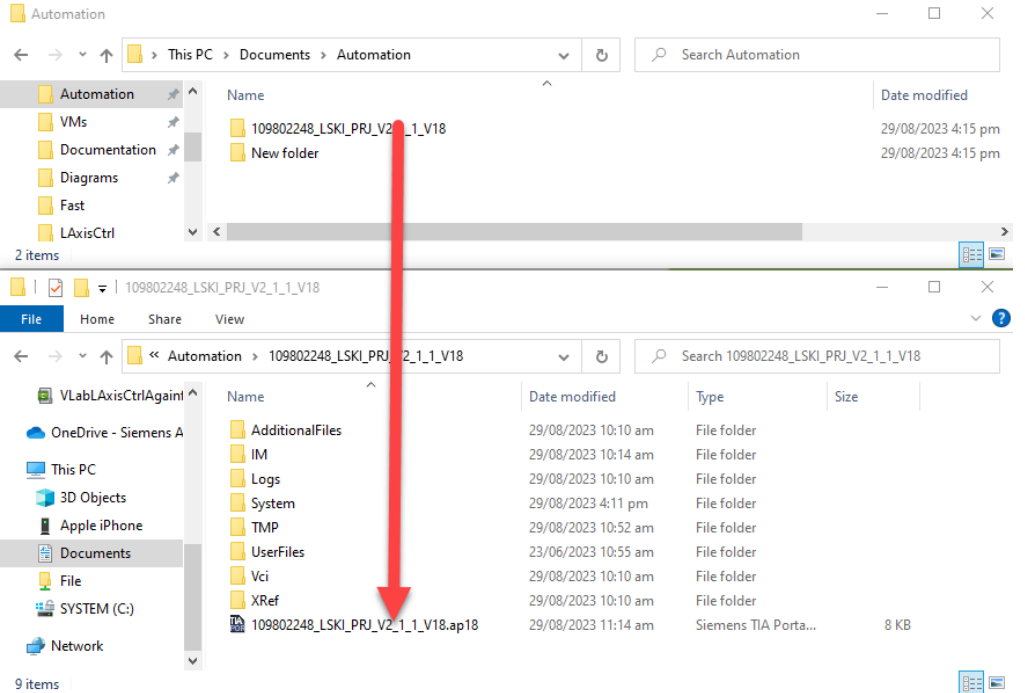

### <span id="page-9-0"></span>**4.2 Downloading the Application Example Project to PLC**

After setting up the PLC simulation, the next step is to download the PLC application example project to this PLC. Follow these steps to complete the process:

Since the project is already finished, the next steps will just be a matter of downloading and running it.

To begin, we must compile the PLC program and download it to device. You must first click on the 1500 tab so that TIA knows to compile the project.

Figure 4-4: Compile the project.

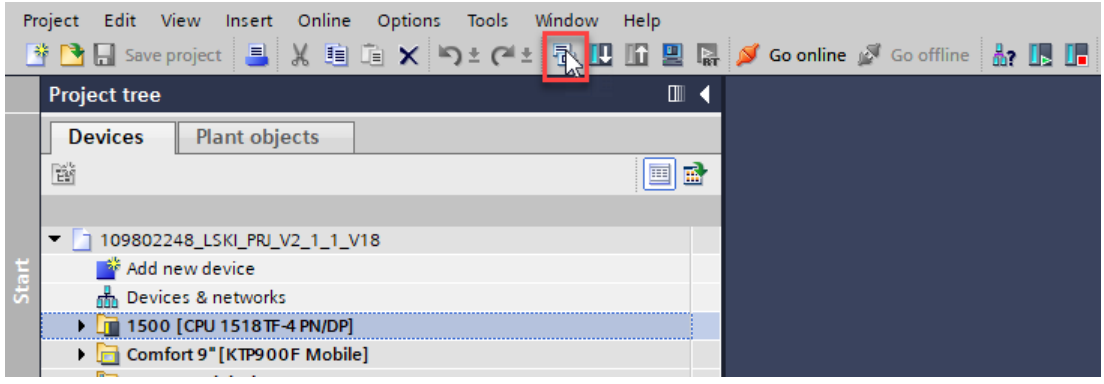

### Figure 4-5: Download project to device

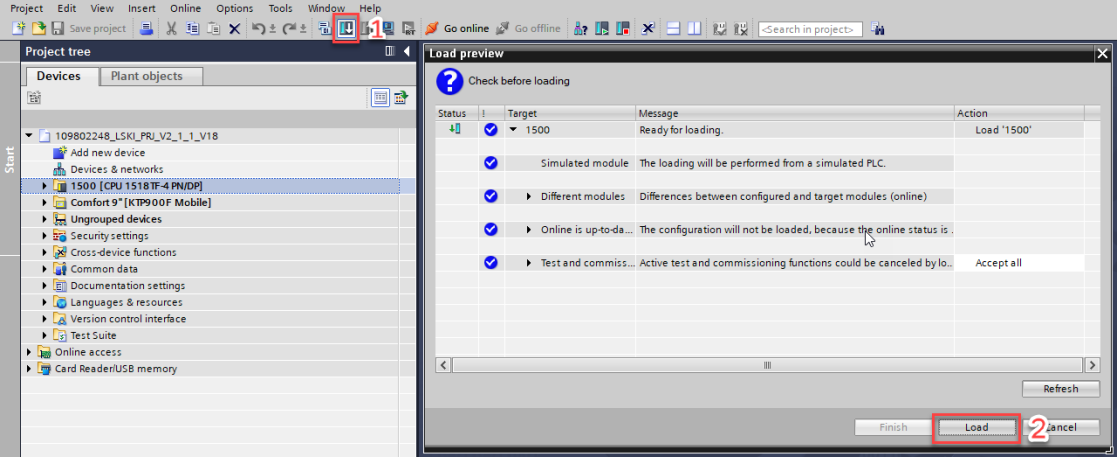

Since there are no changes to make, after pressing download to device, you may load the program directly and then finish the download.

**NOTE** After downloading, make sure to set you PLC to "RUN" mode, to see the full behaviour from the HMI later.

### <span id="page-9-1"></span>**4.3 Kinematics Objects**

The example project includes many different technology objects, which subsequently are used in the kinematics objects. The example this manual explains will be a "pick and place" program that has already been created for the **"Cartesian Picker" Kinematics object.** 

This step may not be necessary for you if the visualization is not required, skip to chapter 4.4 in that case.

The kinematics object, along with it's kinematics trace, can be found in the PLC's "Technology Objects" device tree. In this project it is called CH2\_CartesianPortal. Once opened, press the monitor icon in the top left of the Trace window.

Figure 4-6: Opening the kinematics trace.

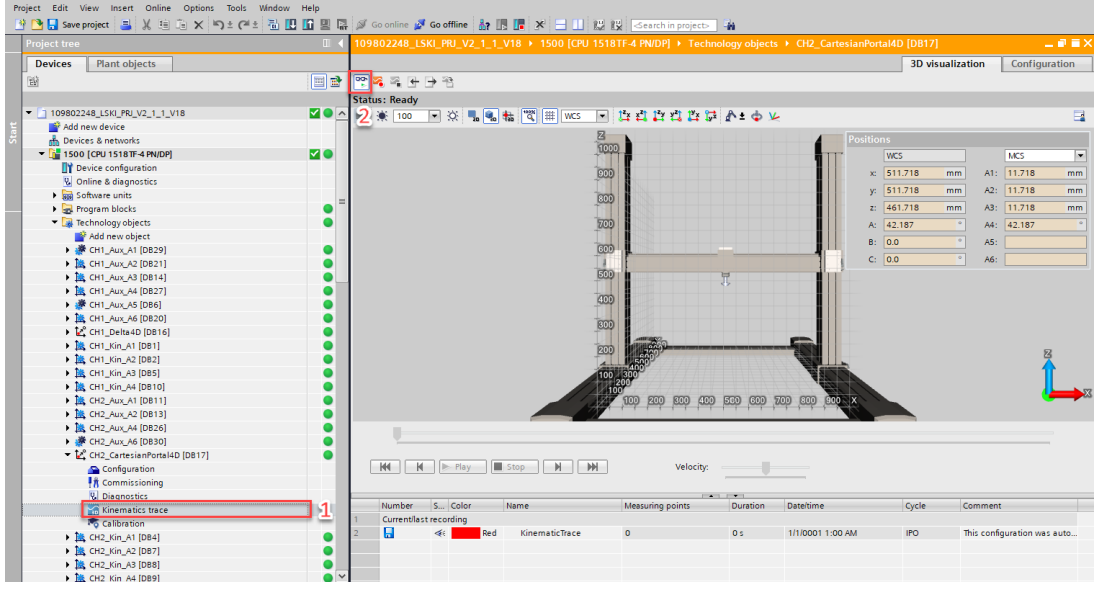

Now that you have shown the kinematics object, we will be able to see what the program looks like while running, to operate the program we want to simulate our HMI

### <span id="page-10-0"></span>**4.4 Starting HMI simulation - WinCC**

Next, we must compile and simulate the HMI. Similarly, to the PLC, we must compile and load the configuration to the HMI. This will show a new window with the simulated HMI.

Figure 4-7: Simulating the HMI

|       | Edit View<br>Online<br><b>Options</b><br>Tools<br>Insert<br>Window<br>Project<br>Help<br>③ Di Di Save project ■ ※ 喧 Ci × り± (='=' 副 ID ID 国 <mark>■</mark> 隔 ダ Go online / Go offline |   |                       |
|-------|----------------------------------------------------------------------------------------------------|---|-----------------------|
|       | m<br><b>Project tree</b>                                                                                                    |   | 109802248_LSKI_PRJ_V2 |
|       | <b>Devices</b><br><b>Plant objects</b>                                                                                                    |   |                       |
| Start | 睯<br>画                                                                                                    | 區 | 3. 2. 15 16 16        |
|       |                                                                                                    |   | <b>Status: Ready</b>  |
|       | 109802248_LSKI_PRJ_V2_1_1_V18                                                                                                    |   | 100<br>▾              |
|       | Add new device                                                                                                    |   |                       |
|       | nm Devices & networks                                                                                                    |   |                       |
|       | ▶ T 1500 [CPU 1518TF-4 PN/DP]                                                                                                    |   |                       |
|       | Comfort 9" [KTP900F Mobile]                                                                                                    |   |                       |
|       | $\mathbf{H}$ Unarouped devices                                                                                                    |   |                       |

After waiting for some time, the SIMATIC WinCC Runtime Advanced window will open, and you can begin operating the simulation.

#### 4 Downloading and Running the Getting Started Project for PLC and HMI

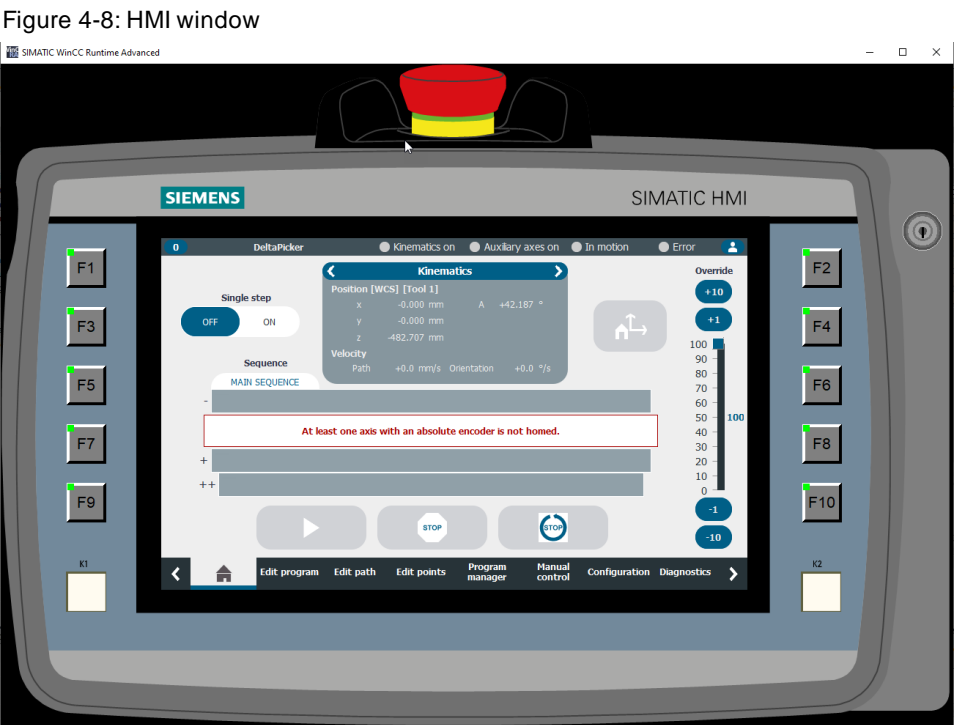

### <span id="page-11-0"></span>**4.4.1 Operating the HMI**

After opening the HMI, you will be on the home page, first you should check the top bar to see which channel you are operating in, this example should be run on Channel 1 - CartesianPortal

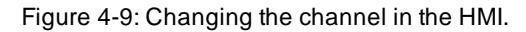

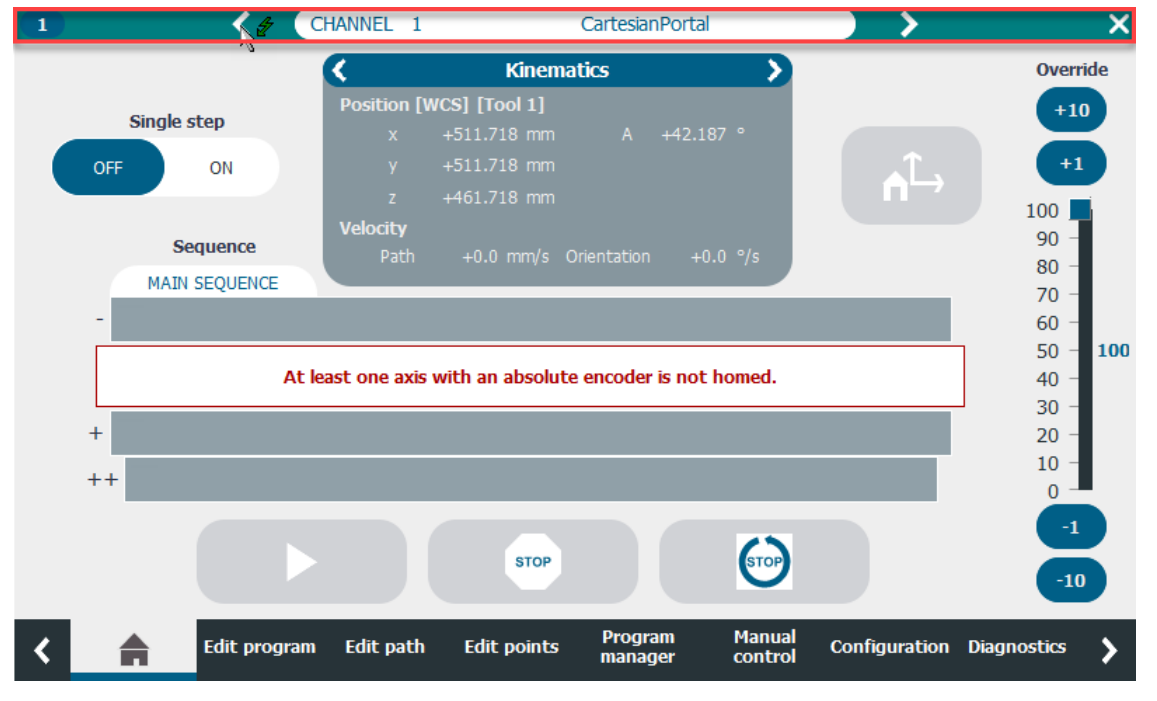

Operating the HMI requires a user login, press the user login icon in the top right and enter the user credentials (case sensitive) as follows:

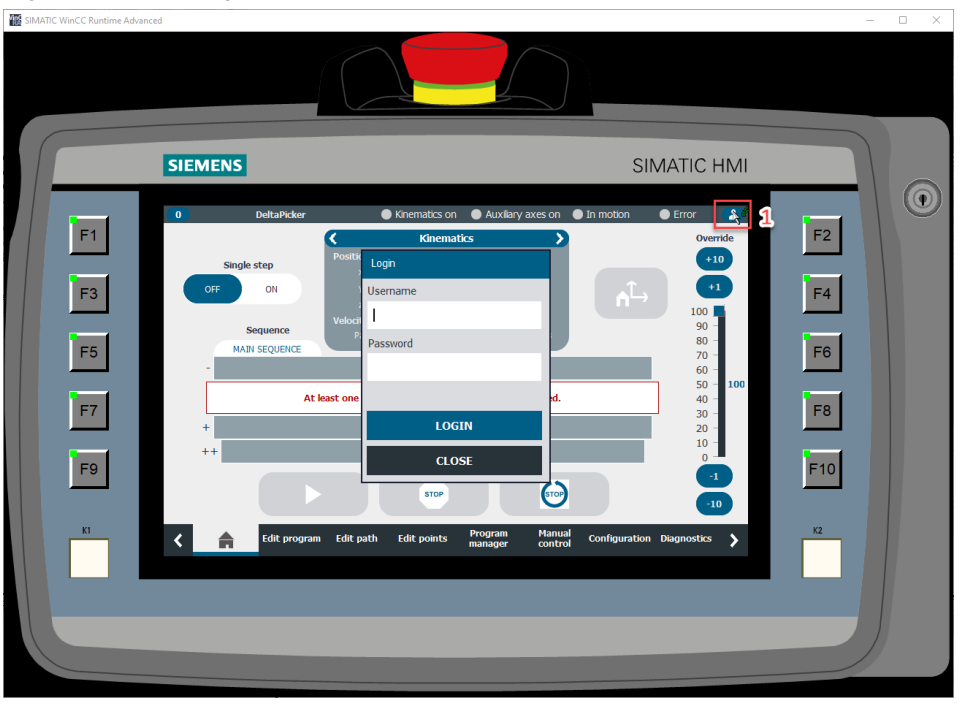

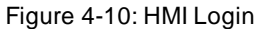

User: admin Password: Admin

After logging in, you will be able to make changes to the points, path, and program of the HMI. You can make your own program completely through using the intuitive editor, but for the purpose of this example that is not relevant, since we are using the example project's preset program.

As is shown in the home page, the axes are not yet homed and the program cannot be run. You can manually home the axes, as well give each individual axis commands such as jogging. To do so, head on over to the "Manual control".

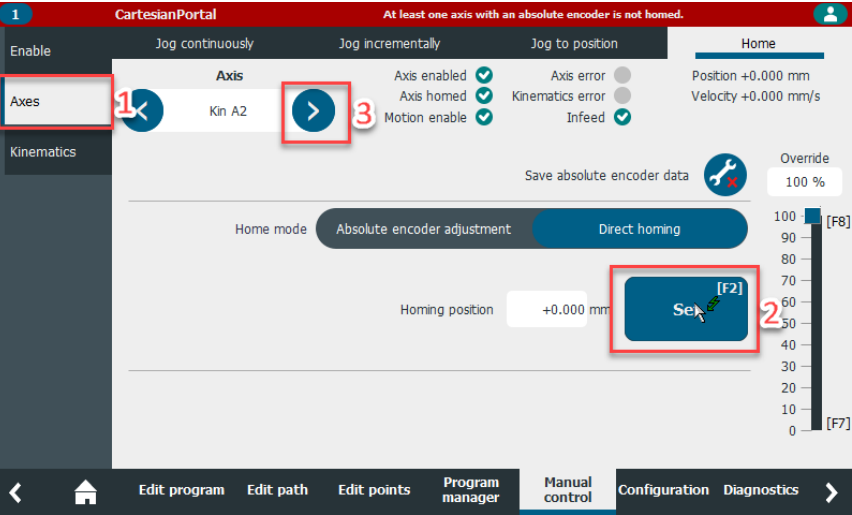

Figure 4-11: Homing the axes.

After heading on over to the manual control tab, you will have 3 buttons on the left side, press the axes button. This will take you to a screen that allows you to give basic commands to the selected axis.

Select an axis that is not homed and press the set button, it should show a checkmark near "Axis homed". Do this for all the available axes, when you are done the red bar warning you of an axis not being homed should disappear as shown below.

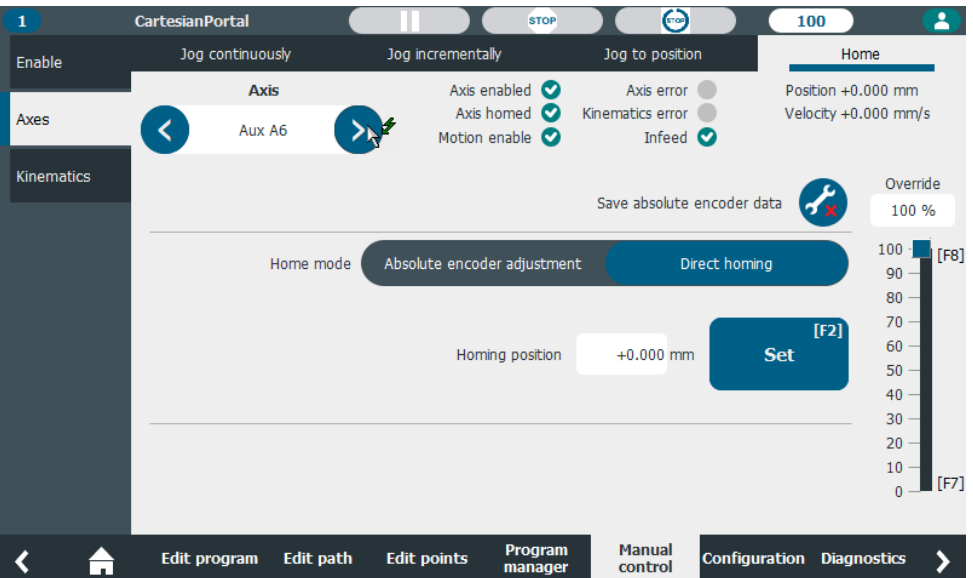

Figure 4-12: Manual Control screen after homing all the axes.

Now that everything is homed, back to the home page to begin the program.

### **NOTE**

If you intend on showing the visualization through kinematics trace, you can begin a recording before starting the program to show the movement with a red line.

#### Figure 4-13: Initializing the program.

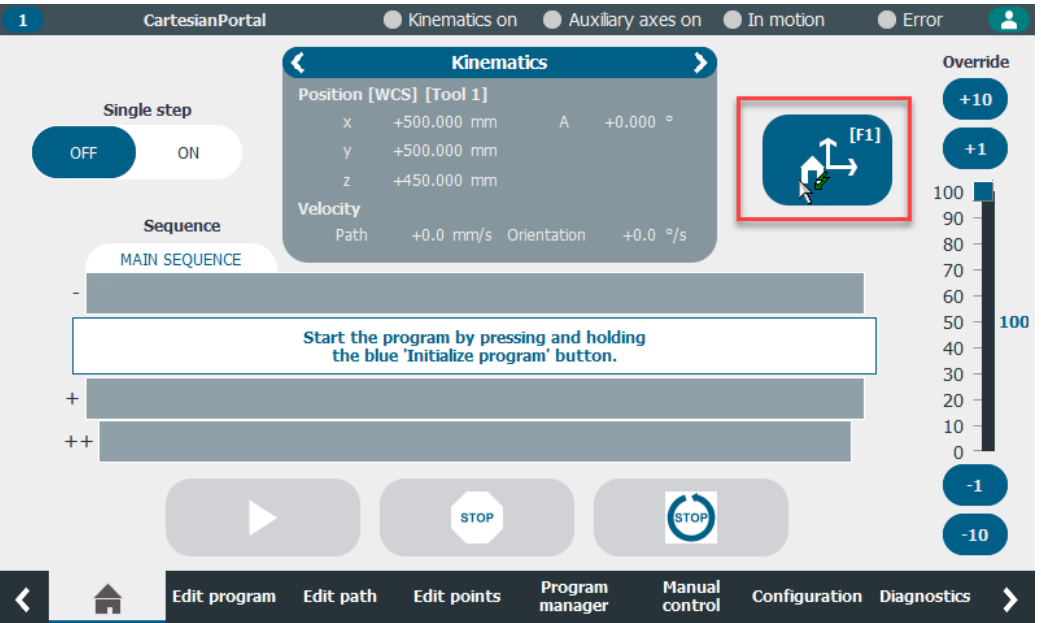

Following the instructions on the home page, press and hold the home button or f1 key. After that it will unblock the grey play button. As soon as you press the button the program will start, so if you intend on visualizing, press the record button on the kinematics 3d trace.

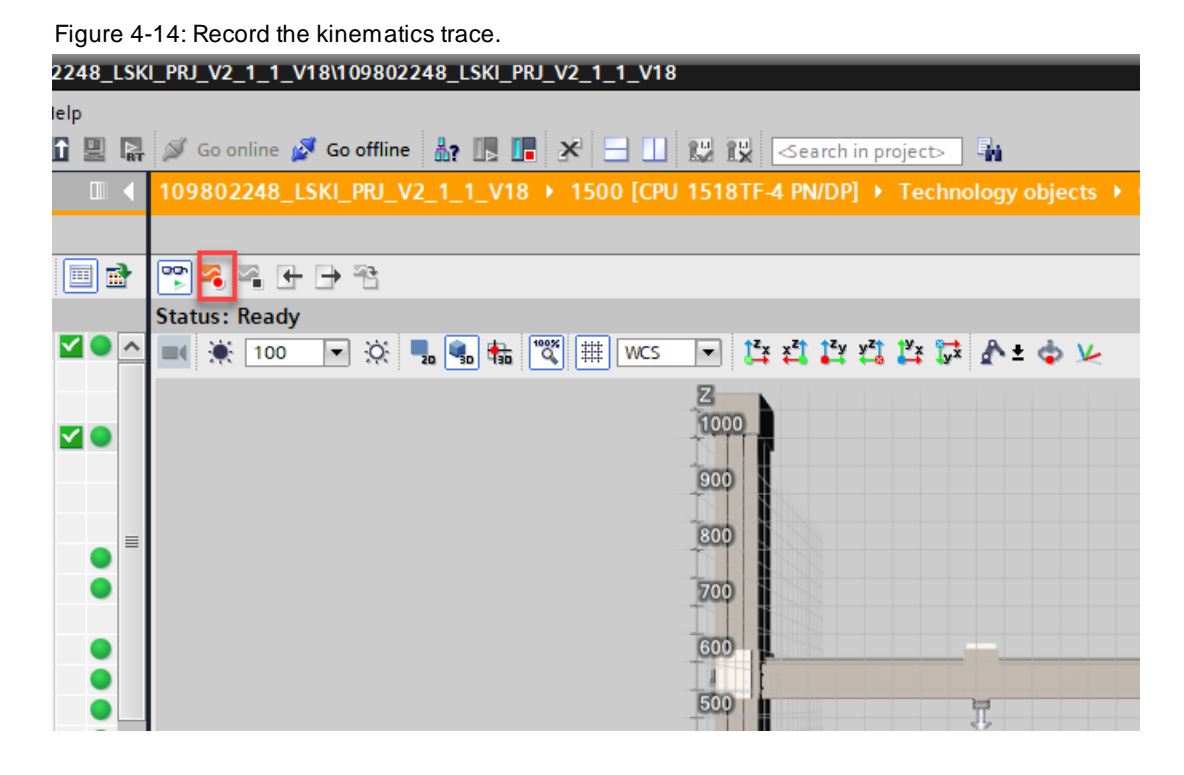

Now that everything is ready, press the play button or f3.

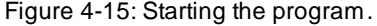

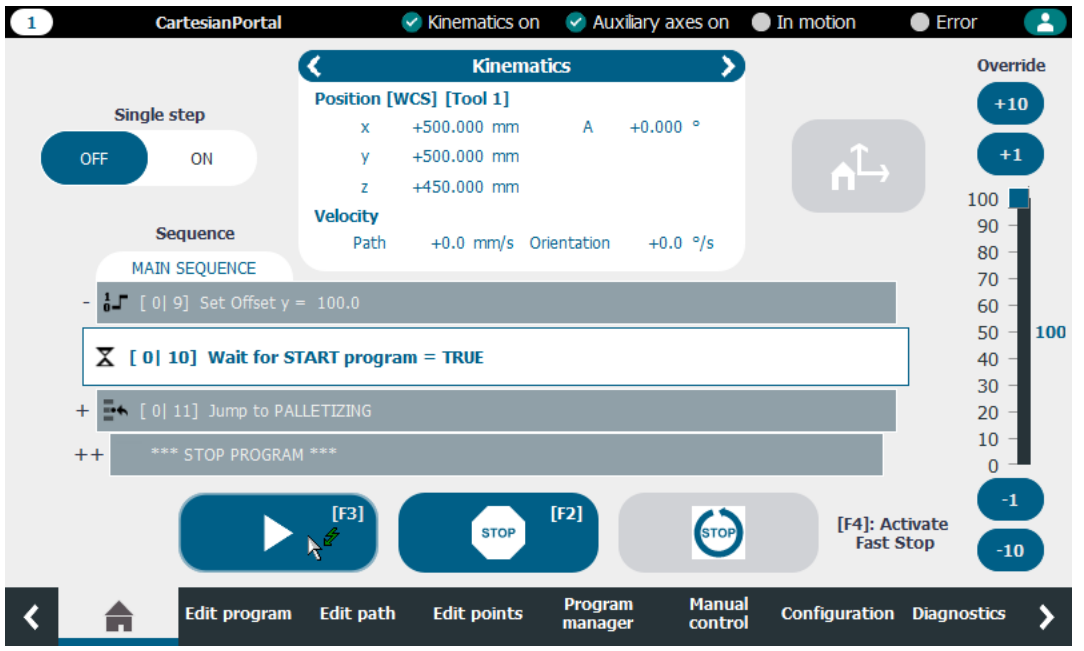

### 4 Downloading and Running the Getting Started Project for PLC and HMI

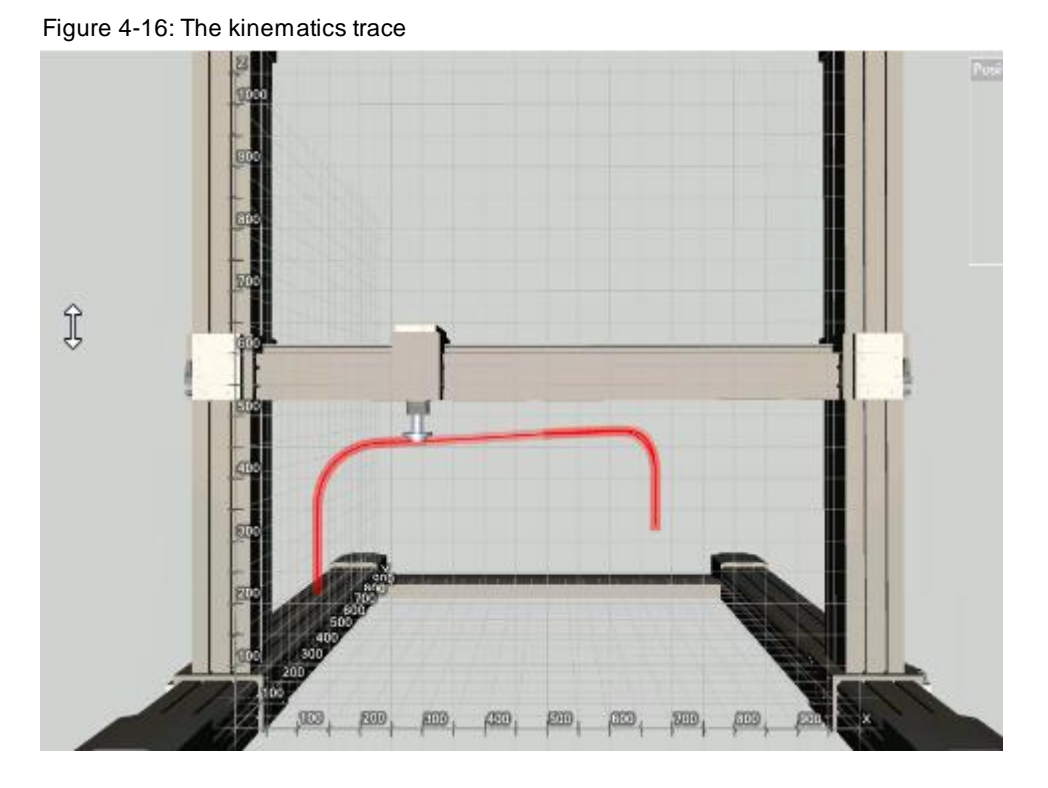

This was a basic application example for the SIMATIC Kinematics Integrator library, the program itself is a pick and place program, try out your own commands and see all the capabilities.

# <span id="page-16-0"></span>**5 Appendix**

### <span id="page-16-1"></span>**5.1 Service and support**

### **Industry Online Support**

Do you have any questions or need assistance?

Siemens Industry Online Support offers round the clock access to our entire service and support know-how and portfolio.

The Industry Online Support is the central address for information about our products, solutions and services.

Product information, manuals, downloads, FAQs, application examples and videos – all information is accessible with just a few mouse clicks:

[support.industry.siemens.com](https://support.industry.siemens.com/)

#### **Technical Support**

The Technical Support of Siemens Industry provides you fast and competent support regarding all technical queries with numerous tailor-made offers

– ranging from basic support to individual support contracts. Please send queries to Technical Support via Web form:

[siemens.com/SupportRequest](http://www.siemens.com/SupportRequest)

#### **SITRAIN – Digital Industry Academy**

We support you with our globally available training courses for industry with practical experience, innovative learning methods and a concept that's tailored to the customer's specific needs.

For more information on our offered trainings and courses, as well as their locations and dates, refer to our web page:

[siemens.com/sitrain](https://www.siemens.com/sitrain)

#### **Service offer**

Our range of services includes the following:

- Plant data services
- Spare parts services
- Repair services
- On-site and maintenance services
- Retrofitting and modernization services
- Service programs and contracts

You can find detailed information on our range of services in the service catalog web page:

[support.industry.siemens.com/cs/sc](https://support.industry.siemens.com/cs/sc)

#### **Industry Online Support app**

You will receive optimum support wherever you are with the "Siemens Industry Online Support" app. The app is available for iOS and Android:

[support.industry.siemens.com/cs/ww/en/sc/2067](https://support.industry.siemens.com/cs/ww/en/sc/2067)

### <span id="page-17-0"></span>**5.2 Industry Mall**

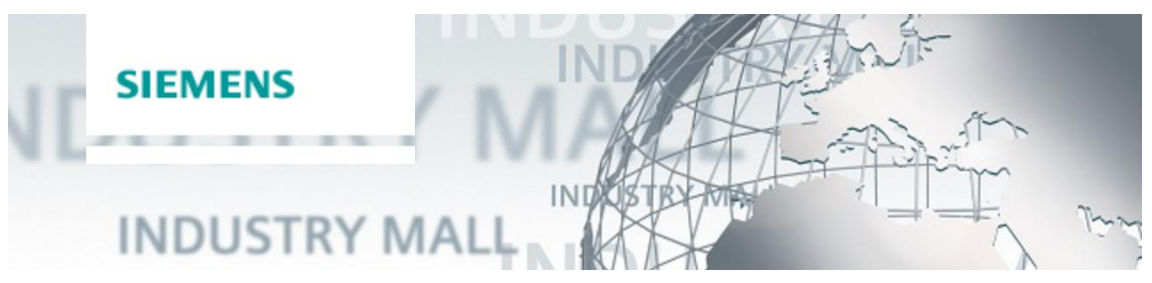

The Siemens Industry Mall is the platform on which the entire siemens Industry product portfolio is accessible. From the selection of products to the order and the delivery tracking, the Industry Mall enables the complete purchasing processing – directly and independently of time and location:

[mall.industry.siemens.com](https://mall.industry.siemens.com/)

### <span id="page-17-1"></span>**5.3 Application support**

Siemens AG Digital Factory Division Factory Automation Production Machines DF FA PMA APC Frauenauracher Str. 80 91056 Erlangen, Germany

mailto[: tech.team.motioncontrol@siemens.com](mailto:tech.team.motioncontrol@siemens.com)

### <span id="page-17-2"></span>**5.4 Links and literature**

Table 5-1

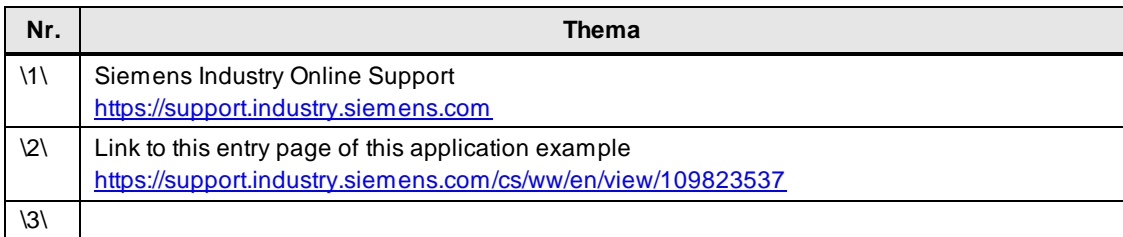

### <span id="page-17-3"></span>**5.5 Change documentation**

Table 5-2

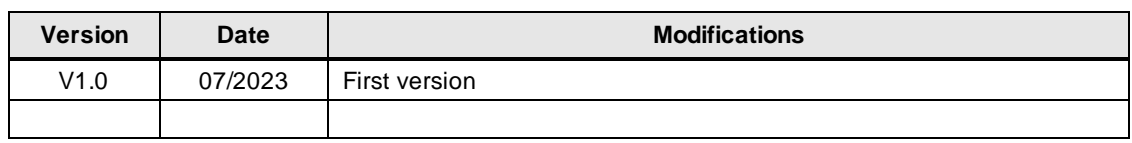